# Manual de instalación del cliente Citrix Receiver

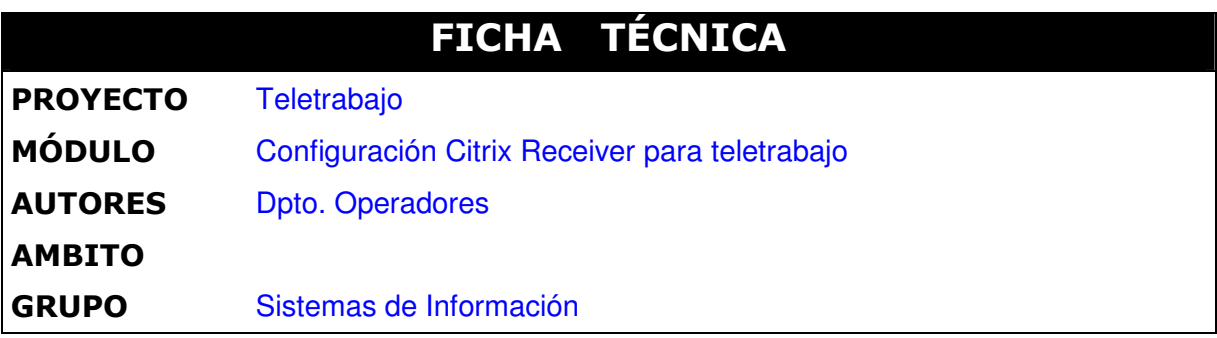

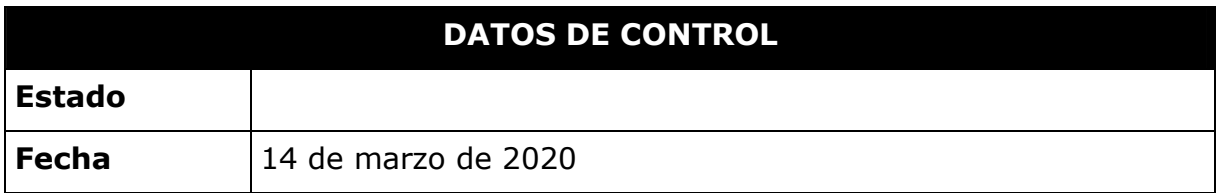

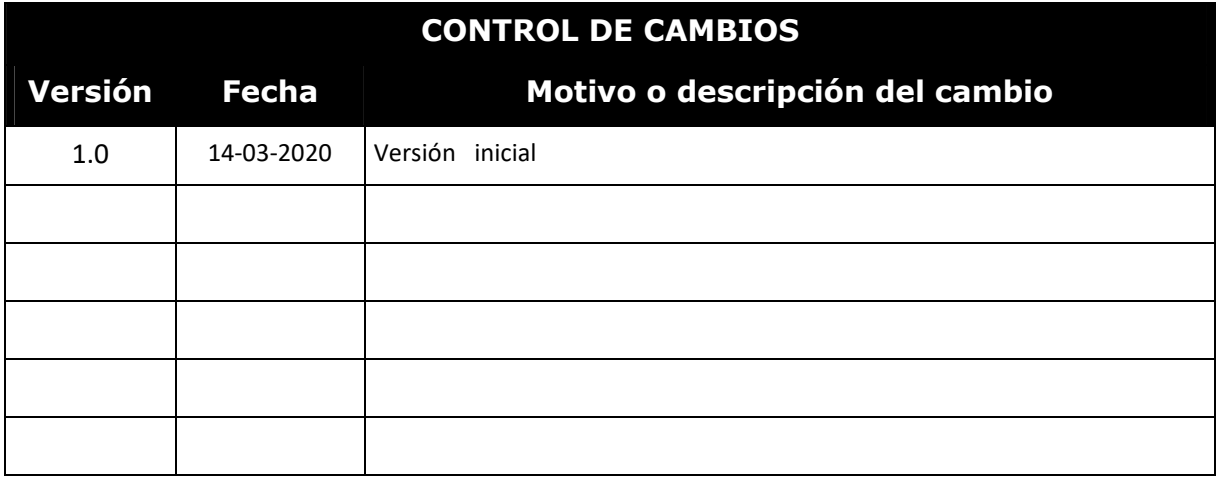

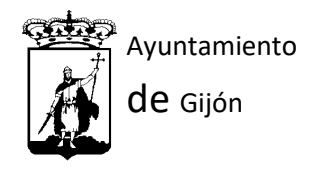

# Contenido

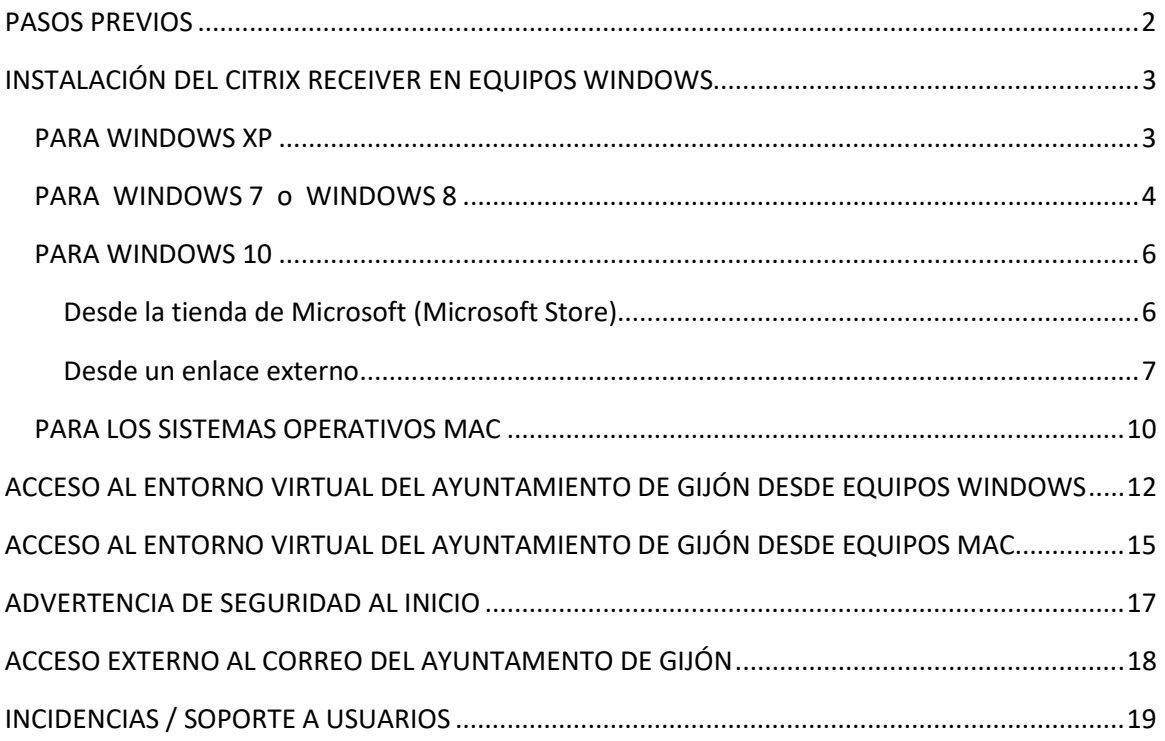

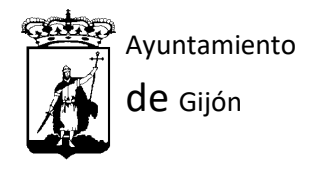

### PASOS PREVIOS

Para la conexión al entorno virtual del Ayuntamiento de Gijón, será necesario disponer de:

- Ordenador o portátil con sistema operativo Windows XP, Windows 7/8, Windows 10 u ordenador MAC.
- Conexión a internet.

Antes de acceder por primera vez al entorno virtual del Ayuntamiento de Gijón se deberá de instalar el programa de conexión Citrix Reciever. Se tendrá que descargar una u otra versión dependiendo del sistema operativo del que disponga.

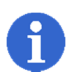

La descarga e instalación de Citrix Receiver ser realizará una única vez en cada ordenador o portátil que se vaya a utilizar.

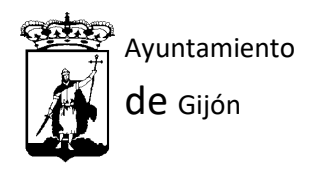

# INSTALACIÓN DEL CITRIX RECEIVER EN EQUIPOS WINDOWS

### PARA WINDOWS XP

Para Windows XP se podrá descargar el programa seleccionando el siguiente enlace:

https://www.citrix.com/downloads/test-receiver/windows/receiver-for-windows-34.html

Una vez que se accede, mostrará la siguiente página.

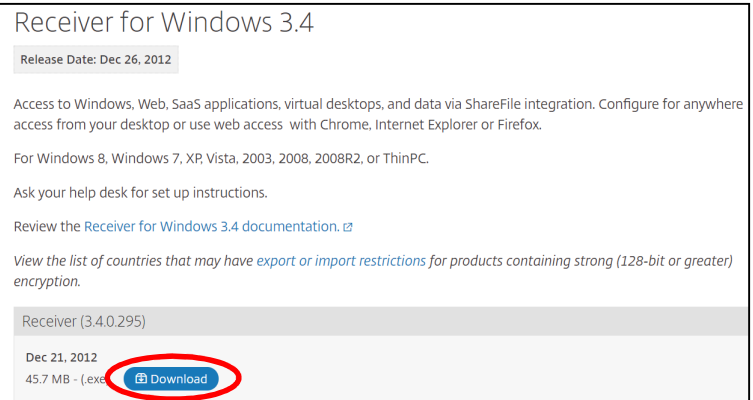

El archivo de instalación se descargará seleccionando la opción "Download".

Una vez descargado, procederemos a instalar el cliente. Para ello pincharemos encima del archivo descargado (CitrixReceiver.exe) y comenzará la instalación:

Se mostrarán las siguientes pantallas:

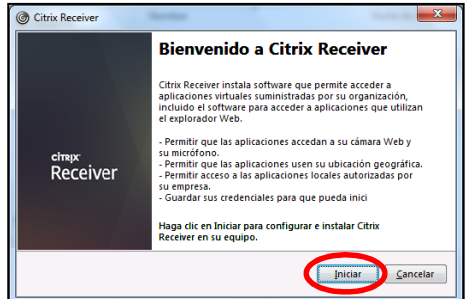

Seleccionaremos iniciar.

En la siguiente pantalla, se deberá marcar la casilla "Acepto el contrato de licencia" y pulsar el Botón Instalar..

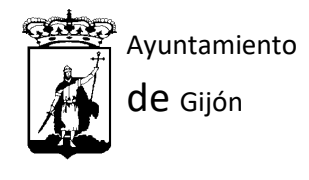

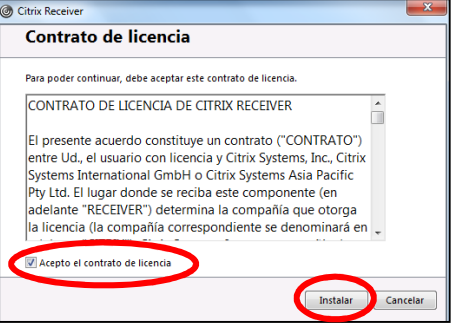

Comenzará entonces la Instalación del programa.

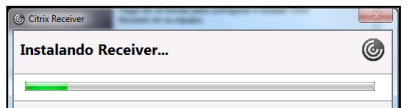

Al finalizar la instalación se mostrará la siguiente pantalla, la cual cerraremos sin rellenar nada.

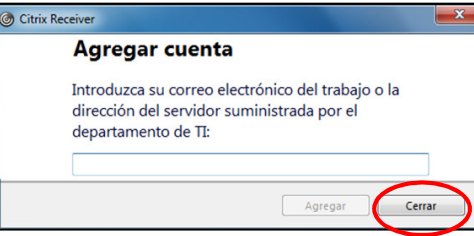

Una vez instalado el cliente, podremos acceder al entorno virtual del Ayto.

#### PARA WINDOWS 7 o WINDOWS 8

Para Windows 7 o Windows 8 se podrá descargar el programa en el siguiente enlace:

https://www.citrix.com/es-es/downloads/workspace-app/

Una vez que se accede, mostrará la siguiente página.

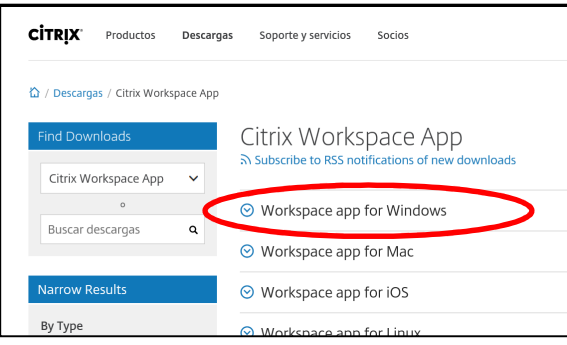

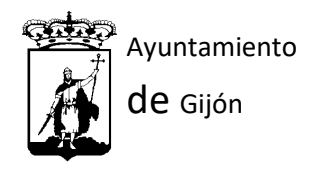

Debemos desplegar "Workspace app for Windows", y seleccionar "Citrix Workspace app 1911 for Windows".

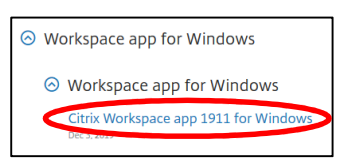

 Una vez seleccionado el enlace, se mostrará la siguiente pantalla, donde haremos clic en "Download Citrix Workspace app for Windows":

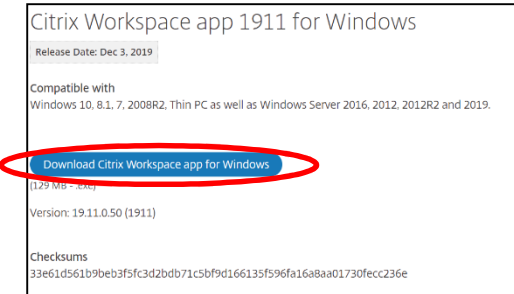

Una vez que seleccione el enlace se descargará el archivo.

Para instalar el cliente, seleccionaremos el archivo descargado (CitrixWorkspaceApp.exe) y comenzará la instalación:

Se mostrarán las siguientes pantallas:

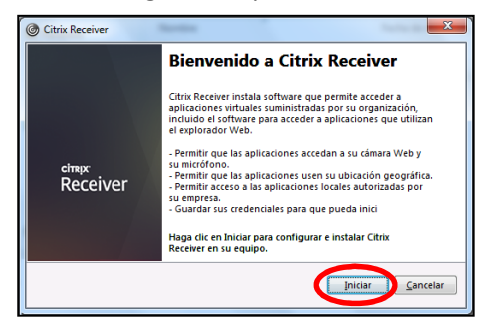

Seleccionaremos iniciar.

En la siguiente pantalla, se deberá marcar la casilla "Acepto el contrato de licencia" y pulsar el Botón Instalar.

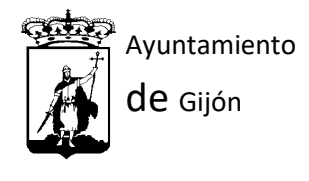

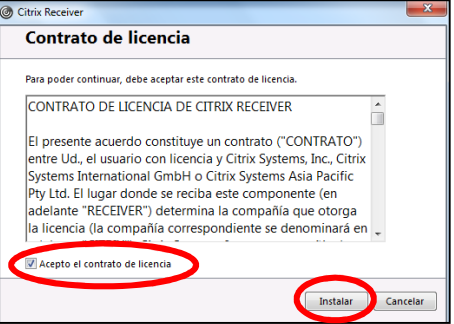

Comenzará entonces la Instalación del programa.

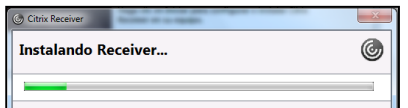

Al finalizar la instalación se mostrará la siguiente pantalla, la cual cerraremos sin rellenar nada.

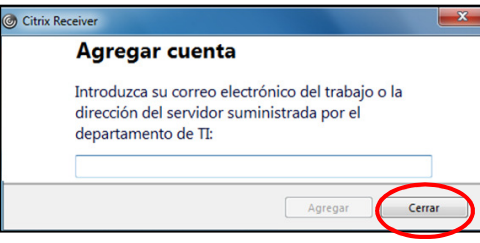

Una vez instalado el cliente, podremos acceder al entorno virtual del Ayto.

### PARA WINDOWS 10

#### Desde la tienda de Microsoft (Microsoft Store)

En cuadro de busqueda de Windows10 escribiremos "store", y seleccionaremos la opción "Microsoft Store".

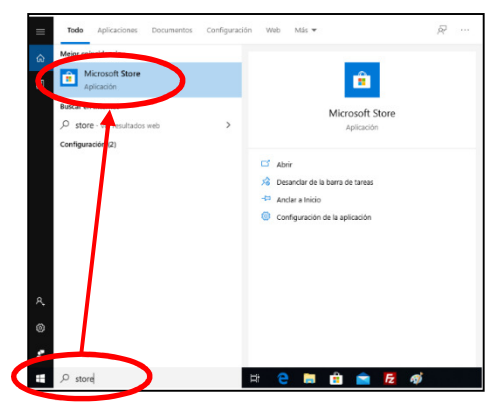

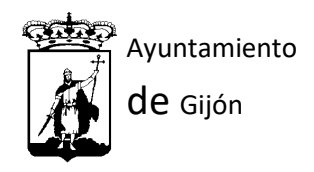

En el buscador de Microsoft Store, escribiremos "Citrix", y pulsaremos en el resultado de la búsqueda "Citrix Receiver".

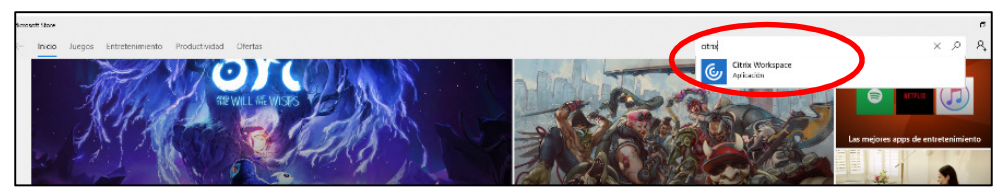

En la pantalla de información del programa Citrix Workspace, pulsaremos "Obtener", y pulsaremos "No, gracias" cuando nos pida iniciar sesión.

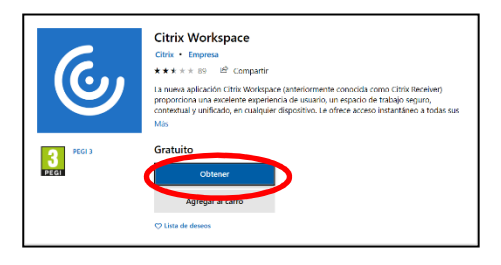

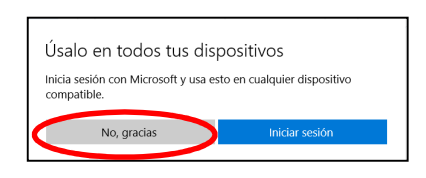

Seguidamente se iniciará automáticamente el proceso de carga e instalación automática de la aplicación.

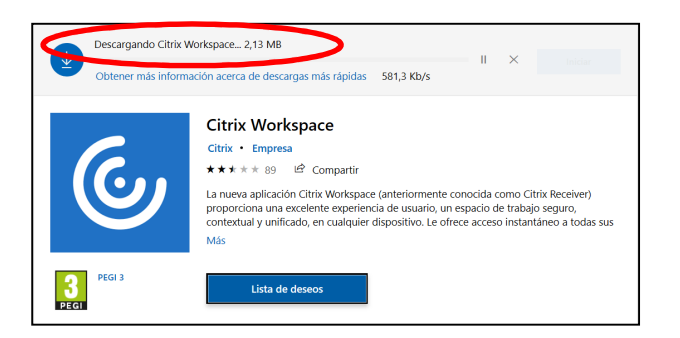

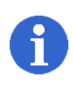

Si por algún motivo no se encuentra Microsoft Store, porque este haya sido deshabilitado o desinstalado, se puede instalar el programa desde el apartado "Desde un enlace externo".

#### Desde un enlace externo

Se podrá descargar el programa seleccionando en el siguiente enlace:

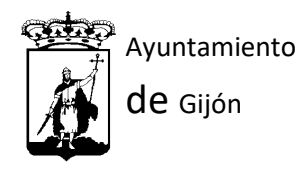

#### https://www.citrix.com/es-es/downloads/workspace-app/

Debemos desplegar "Workspace app for Windows", y seleccionar "Citrix Workspace app 1911 for Windows".

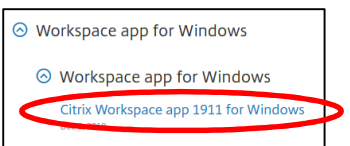

 Una vez seleccionado el enlace, se mostrará la siguiente pantalla, donde haremos clic en "Download Citrix Workspace app for Windows":

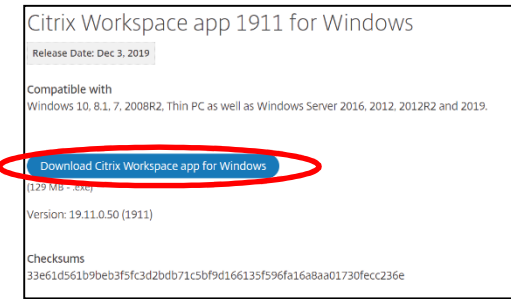

Una vez que seleccione el enlace se descargará el archivo.

Para instalar el cliente, seleccionaremos el archivo descargado (CitrixWorkspaceApp.exe) y comenzará la instalación:

#### Se mostrarán las siguientes pantallas:

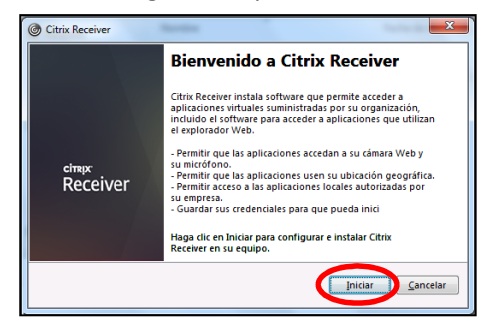

Seleccionaremos iniciar.

En la siguiente pantalla, se deberá marcar la casilla "Acepto el contrato de licencia" y pulsar el Botón Instalar.

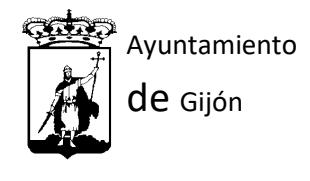

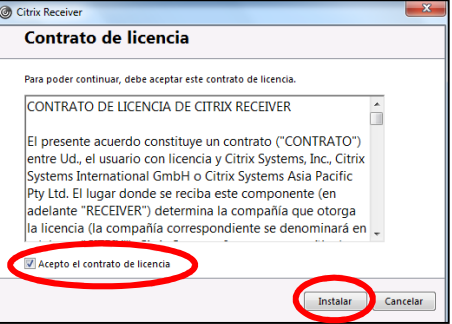

Comenzará entonces la Instalación del programa.

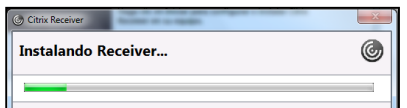

Al finalizar la instalación se mostrará la siguiente pantalla, la cual cerraremos sin rellenar nada.

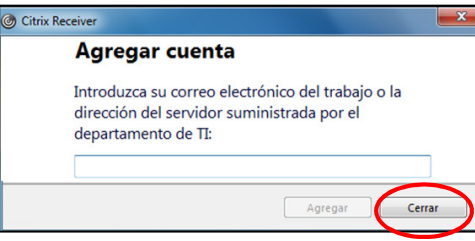

Una vez instalado el cliente, podremos ya acceder al entorno virtual del Ayto.

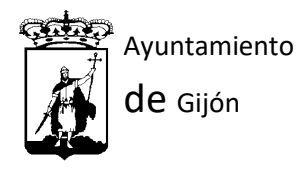

### PARA LOS SISTEMAS OPERATIVOS MAC

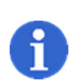

Se han detectado problemas de configuración con sistemas Mac, ya que Apple ha modificado la politica sobre los certificados necesarios que utilizan los programas que se van permitir realizar las conexiones a los escritorios virtuales. Por lo que dependiendo la version del sistema operativo Mac que se tenga, sobre todo

Se podrá descargar el programa en el siguiente enlace:

https://www.citrix.com/es-es/downloads/workspace-app/

si son versiones antiguas, puede que existan problemas a la hora de conectarse.

Una vez que se accede, mostrará la siguiente página.

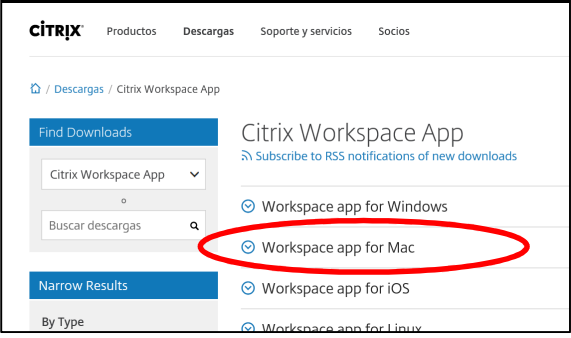

Debemos desplegar "Workspace app for Mac", y seleccionar según nuestra versión:

para las versiones Mac OS 10.13, 10.14, 10.15 se seleccionará "Workspace app for Mac"

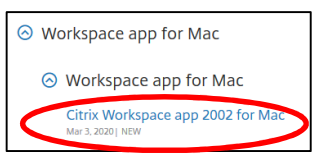

para las versiones anteriores deberemos de seleccionar "Earlier versions of Workspace app for Mac", y buscaremos la versión que se adecue a nuestro sistema Mac OS

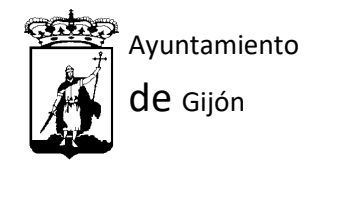

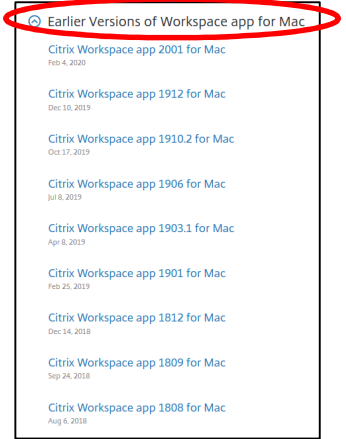

Para saber qué cliente es compatible con cada versión, basta con seleccionar uno y se mostrará la información:

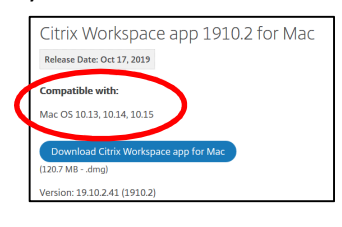

 Una vez seleccionado el enlace, se mostrará la siguiente pantalla, donde haremos clic en "Download Citrix Workspace app for Windows":

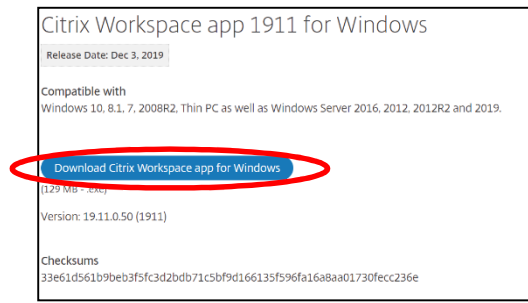

Una vez que seleccione el enlace se descargará el archivo.

Para instalar el cliente, seleccionaremos el archivo descargado (CitrixWorkspaceApp.dmq) y comenzará la instalación:

Se mostrarán las siguientes pantallas:

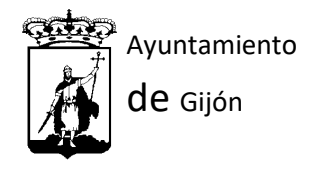

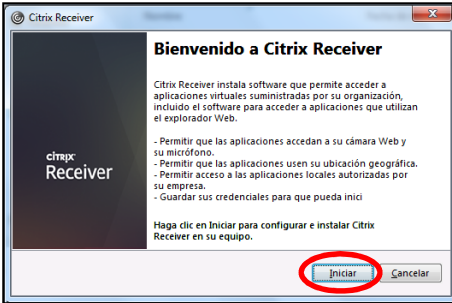

Seleccionaremos iniciar.

En la siguiente pantalla, se deberá marcar la casilla "Acepto el contrato de licencia" y pulsar el Botón Instalar.

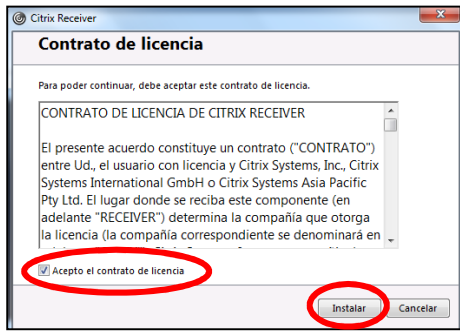

Comenzará entonces la Instalación del programa.

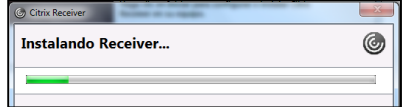

# ACCESO AL ENTORNO VIRTUAL DEL AYUNTAMIENTO DE GIJÓN DESDE EQUIPOS WINDOWS

Una vez instalado el cliente Citrix, en el navegador escribiremos la siguiente dirección:

# https://oficina.gijon.es

Una vez que acceda a este enlace, se mostrará la siguiente página web.

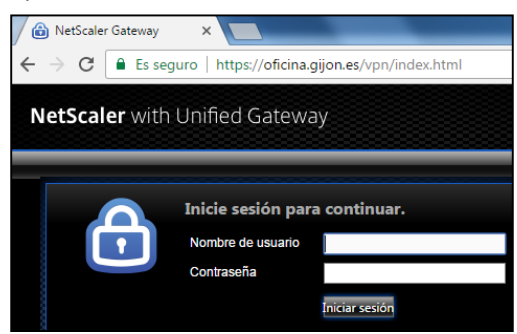

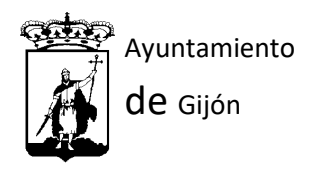

En esta página, se deberán introducir las mismas credenciales de acceso que en el equipo del Ayuntamiento (usuario y contraseña) y seleccionaremos la opción "iniciar sesión".

Una vez introducidas las credenciales se mostrará la siguiente página:

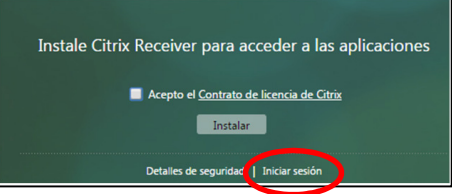

Solo deberemos seleccionar: Iniciar Sesión.

Una vez seleccionado el enlace, ya se podrá acceder al escritorio o a los escritorios para los que se que se tengan permisos, como por ejemplo los que se muestran en la imagen.

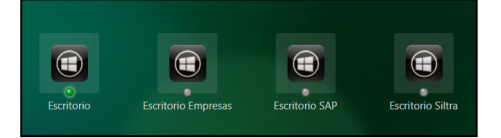

Una vez seleccionado el escritorio al cual se necesita acceder, se iniciará la conexión.

Dependiendo del navegador Web que se esté utilizando, el acceso se realizará de una forma directa o como acción previa deberemos de seleccionar un archivo descargado.

- Si se está utilizando el navegador Internet Explorer:
	- Se iniciará la sesión en el escritorio virtual directamente.
- Para el resto de navegadores:
	- Una vez que se selecciona el escritorio deseado, se descargara un archivo con extensión .ica:

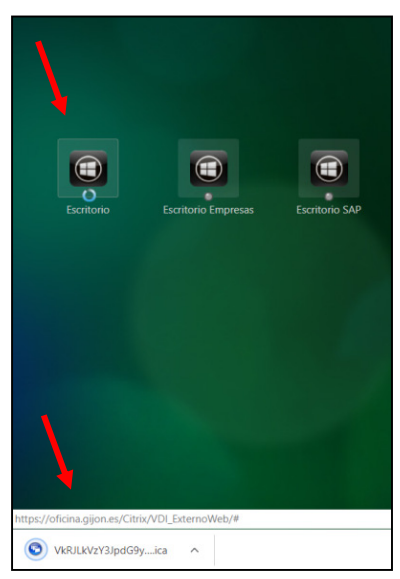

VkRJLkVzY3JpdG9y....ica

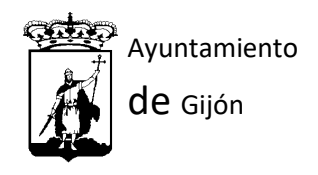

• Deberemos de seleccionar este archivo y automáticamente se iniciará la conexión al escritorio virtual:

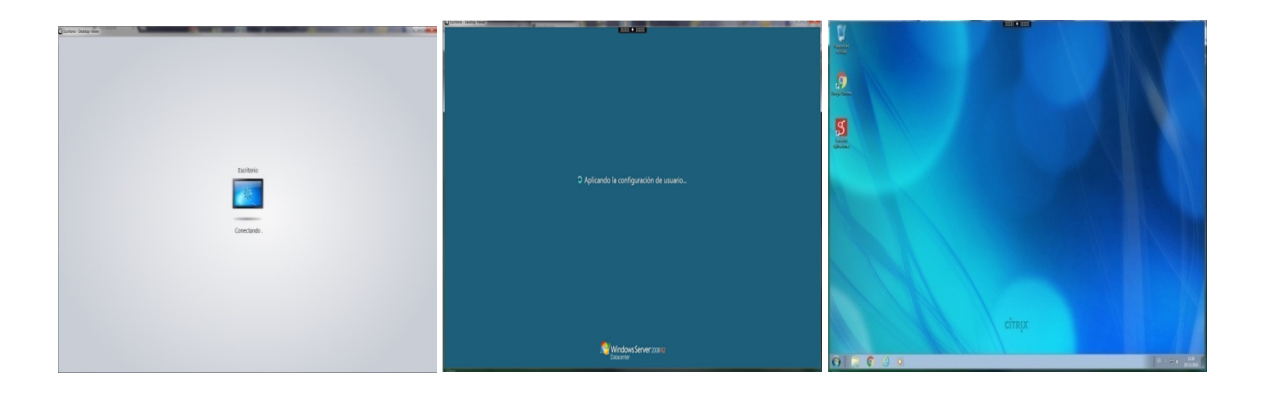

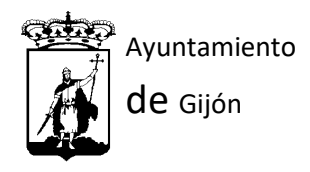

# ACCESO AL ENTORNO VIRTUAL DEL AYUNTAMIENTO DE GIJÓN DESDE EQUIPOS MAC

Una vez instalado el programa Citrix Workspace, se deberá de ejecutar la aplicación.

Al iniciarse, se mostrará la siguiente pantalla, donde agregaremos una cuenta, en este caso se escribirá: https://oficina.gijon.es, y seleccionaremos "Agregar".

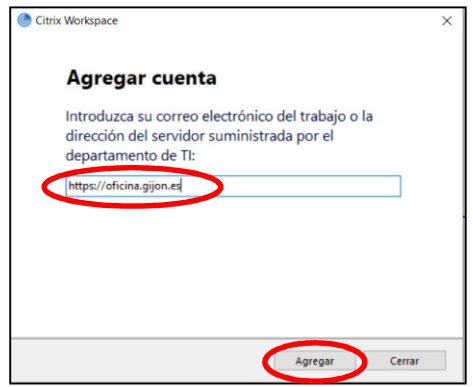

Seguidamente se solicitará que se introduzcan las credenciales de acceso que se utilizan en los equipos del Ayuntamiento, y seleccionaremos Iniciar Sesión:

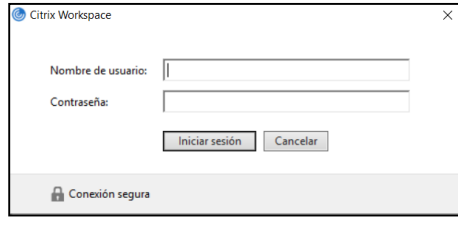

Una vez que se selecciona iniciar sesión se mostrará la siguiente pantalla, donde se debe seleccionar "VDI\_Externo":

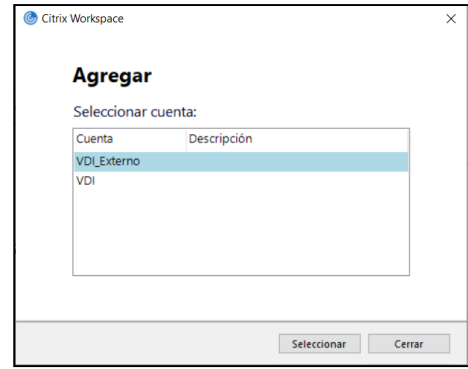

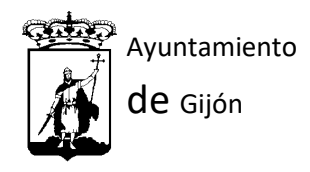

Una vez seleccionado, se mostrarán el escritorio o escritorios a los que cada usuario tiene permisos de acceso.

El usuario seleccionara el escritorio al cual necesita acceder y se inciará el proceso de carga. Una vez que se seleccione el archivo, comenzará la conexión al escritorio virtual de forma automática:

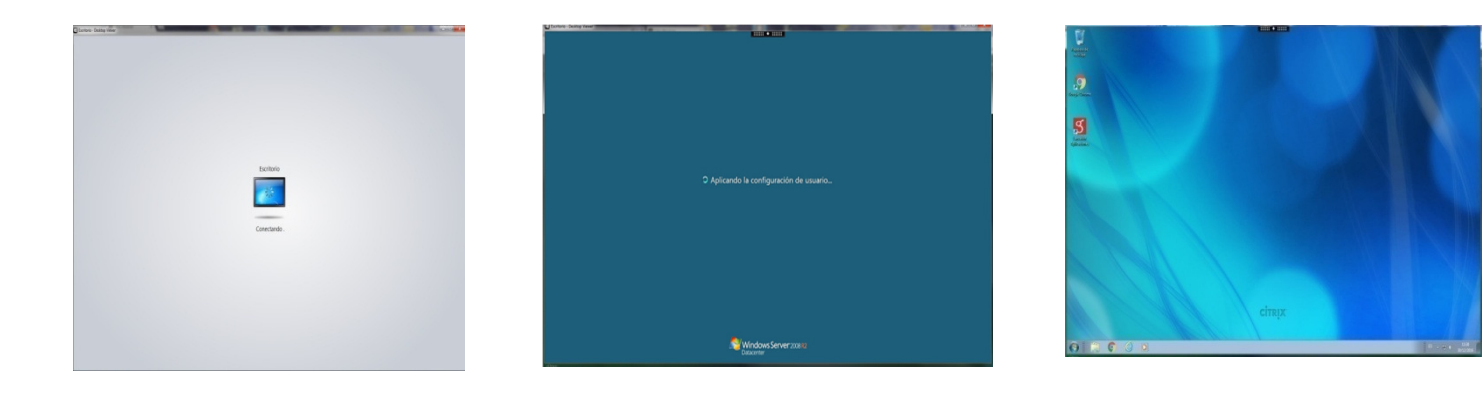

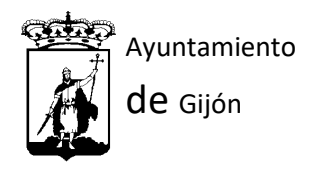

## ADVERTENCIA DE SEGURIDAD AL INICIO

La primera vez que el usuario accede al perfil virtual desde un ordenador (sea desde el sistema operativo que sea), se mostrará la siguiente pantalla:

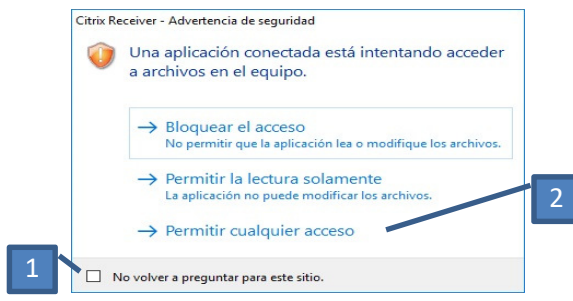

Primero se seleccionará, "No volver a preguntar para este sitio" y después, "Permitir cualquier acceso".

Una vez que finalice el proceso de carga, se mostrará el escritorio virtual con los mismos datos y configuraciones que se tenían de forma física en la oficina. Con lo cual ya se puede trabajar.

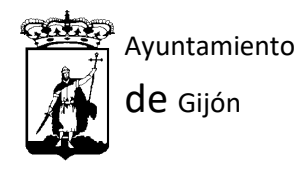

# ACCESO EXTERNO AL CORREO DEL AYUNTAMENTO DE GIJÓN

Para acceder al correo del Ayuntamiento, basta con escribir en el navegador:

### https://owa.gijon.es

Unan vez que se accede a este enlace se nos mostrará la siguiente pantalla:

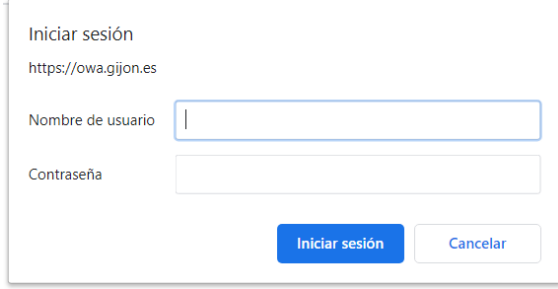

Aquí pondremos el mismo nombre y contraseña que se utiliza para entrar en los equipos del Ayuntamiento. Una vez introducidas se mostrará la siguiente pantalla

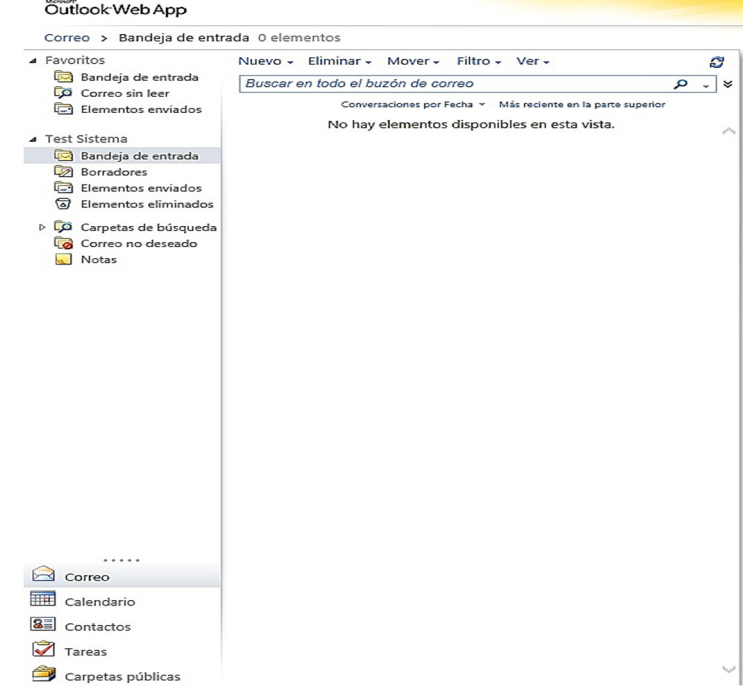

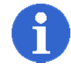

Se tendrán los mismos correos y configuraciones que en los ordenadores del Ayuntamiento

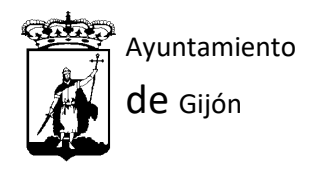

### INCIDENCIAS / SOPORTE A USUARIOS

Para cualquier problema relativo a la instalación o configuración de los clientes Citrix Receiver en los equipos, se puede poner en contacto con el departamento de Sistemas de Información a través del teléfono de soporte 985181192.

Es recomendable que antes de llamar a este teléfono, se tenga preparado en el equipo de casa un programa de conexión remota, para que los técnicos puedan conectarse y resolver la incidencia.

Se podrá descargar el programa de conexión en este enlace: https://download.teamviewer.com/download/TeamViewerQS.exe

Al ejecutar el programa, mostrará un ID y una contraseña (ésta cambiará cada vez que lo ejecutemos).

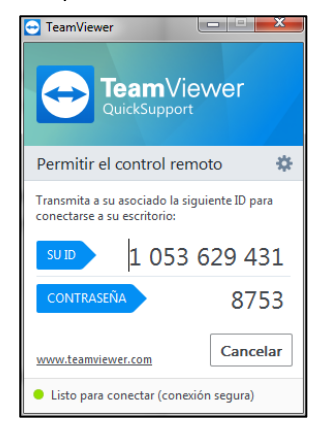

Cuando se llame a informática, el técnico solicitará el ID que se refleja en la aplicación, y posteriormente, la contraseña.

Nota: Tanto el ID como la contraseña que se reflejan en estas fotos no van a coincidir con los números que se muestren en los equipos de los usuarios. No son válidos, son solo un ejemplo.

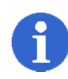

Se debe de tener en cuenta que los problemas con el cliente Citrix Receiver en los equipos de los usuarios pueden ser debidos a causas muy variadas, que dependerán en gran medida de las configuraciones e instalaciones que los propios usuarios tengan en sus equipos

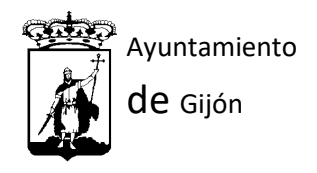

particulares, por lo que en algunos casos la resolución de estas incidencias pueden llegar a ser complejas,